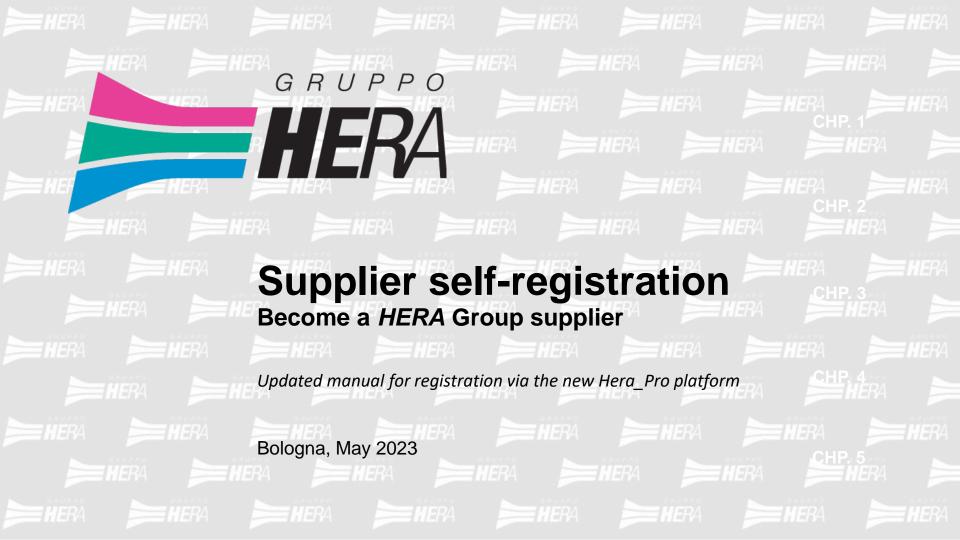

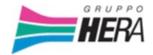

Chapter 1

Procedure for supplier self-registration

p. 3

CAP. 1

# Table of Contents

• Chapter 2

User management and maintenance

p. 13

CAP. 2

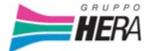

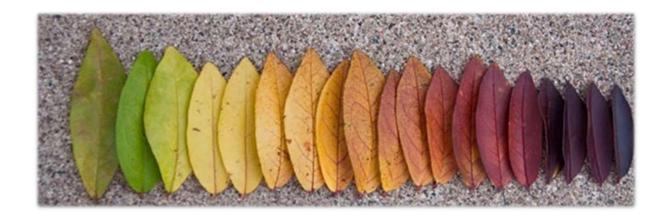

# CHAPTER 1 Procedure for supplier selfregistration

This chapter will outline the steps for successful Onboarding via self-registration

Entering these compulsory data is in any case necessary to access the Portal, obtain the qualification, join the Suppliers' List and participate in HERA Group tender procedures

To start the registration process for your company, click on "Register" on the login screen on the Hera Group's website

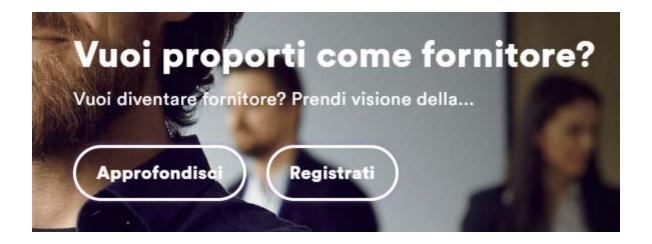

#### To continue you must accept the proposed documents

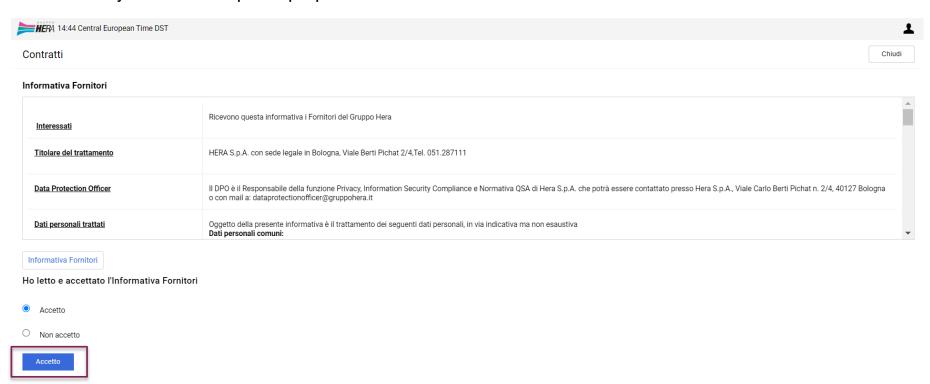

After accepting the documents, you must fill in the fields with information about your Company

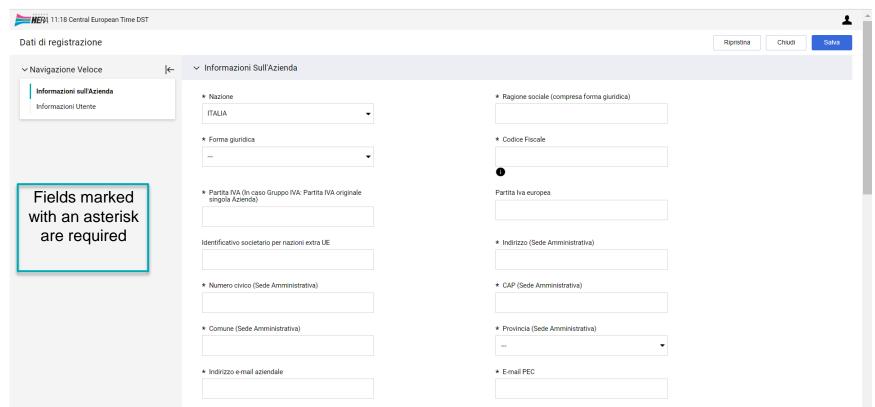

Next, fill out the "User Information" section with the details of the person who will receive all notifications and information from *Hera\_Pro*; click "Save" to proceed

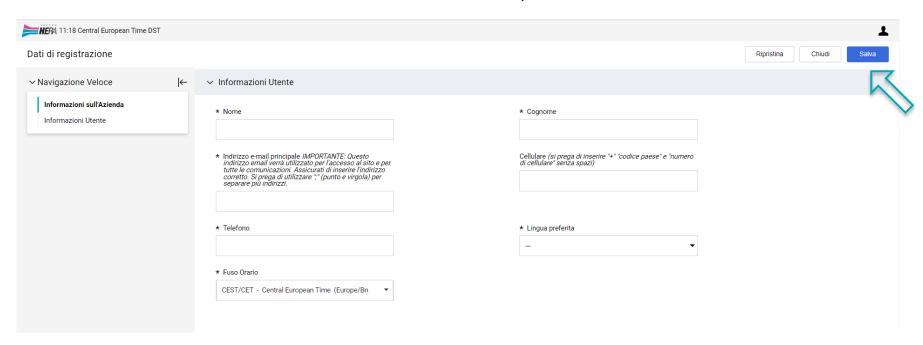

At this point you will be asked additional questions to be answered in the field provided; then click on "Save and Continue" to proceed through each step

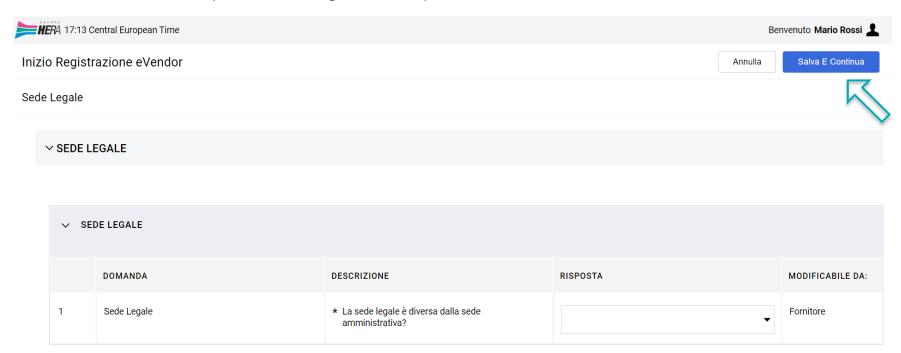

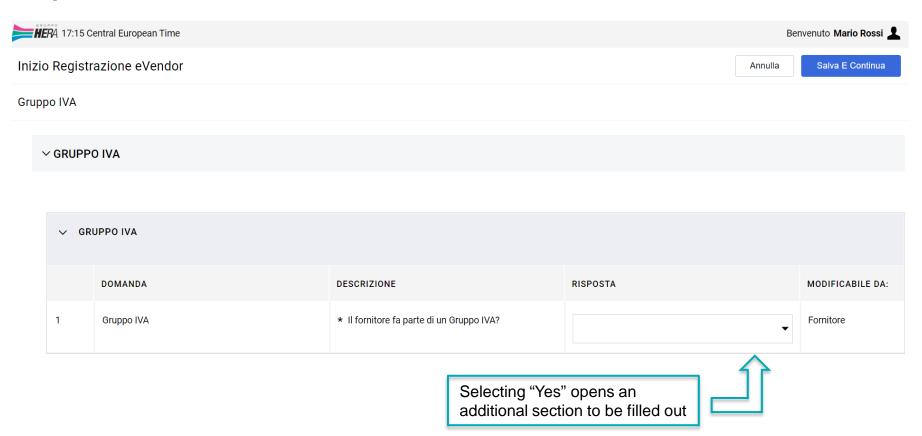

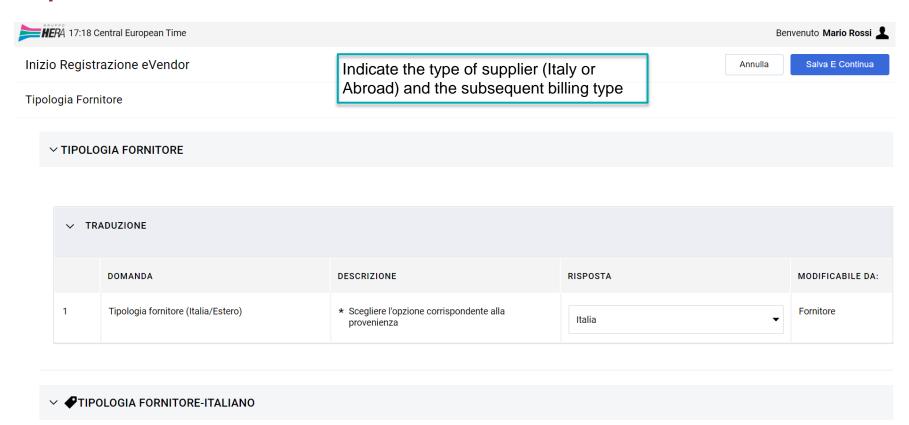

Lastly, indicate the name of the contact Sales Manager and click on "Save and Continue" to finalise the process

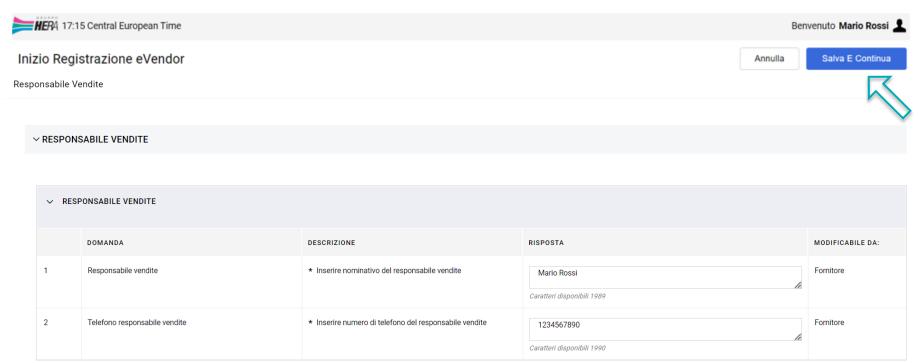

If the process was successful, you will see this information screen

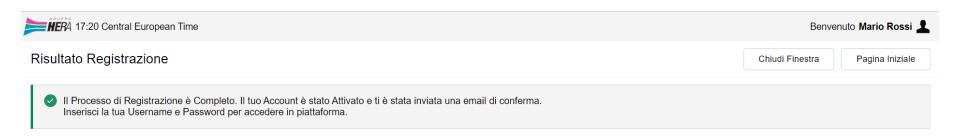

You will now receive a confirmation email with your log-in credentials (username and temporary password)

To complete the authorisation process, you will need to provide a phone number for two-factor authentication

When you first log in, you need to change the password provided in the email

#### Access to Hera\_Pro

Portal log-ins with the final credentials will be done by clicking on "Login to Portal", found in the "E-procurement" section of the website

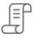

Nota informativa elenco fornitori

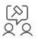

Bandi e avvisi

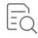

Gestione infortuni

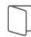

Manuali Hera\_Pro

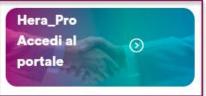

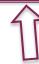

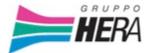

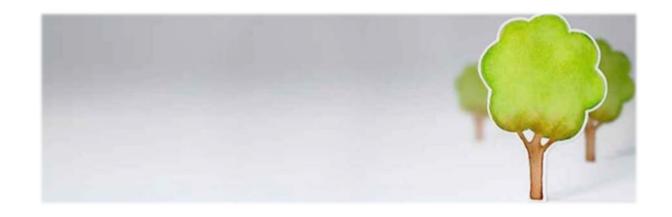

# CHAPTER 2 Account management and maintenance

#### **User Management**

To manage users, you need to click "Manage Users" in the "User Management" section on your Homepage

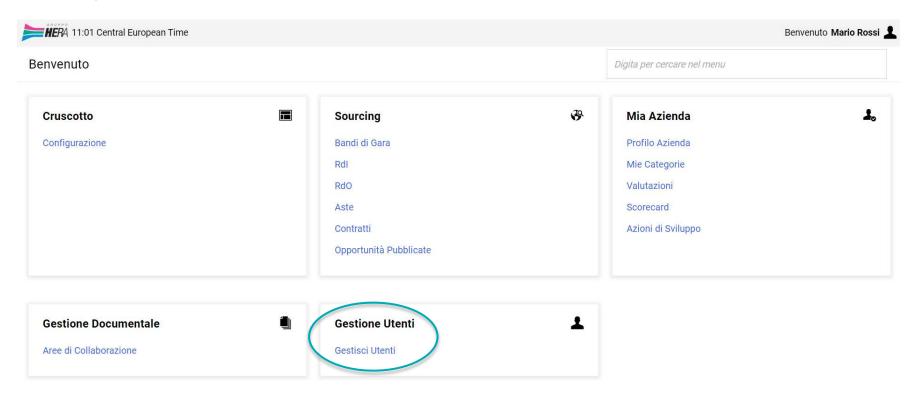

#### **User Management**

The Page displays four Areas for the configuration of Users

Creating a new sub-user directly on the platform

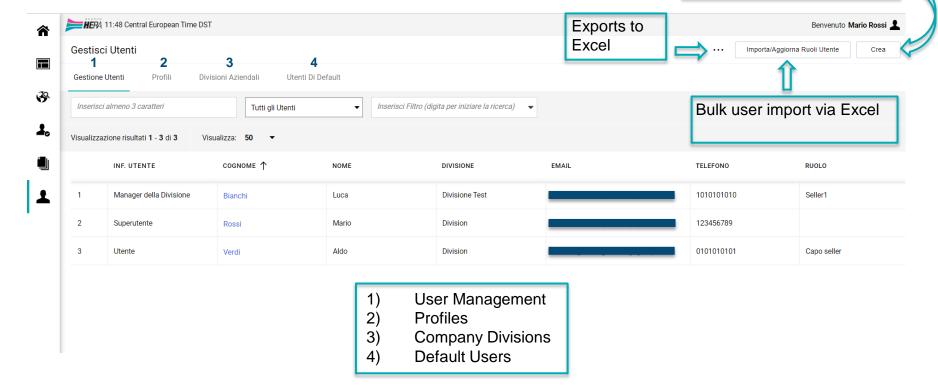

### **User Management - Creating sub-users**

By clicking on "Create", you can enter all the information needed to create a sub-user for your company; once done, click "Save"

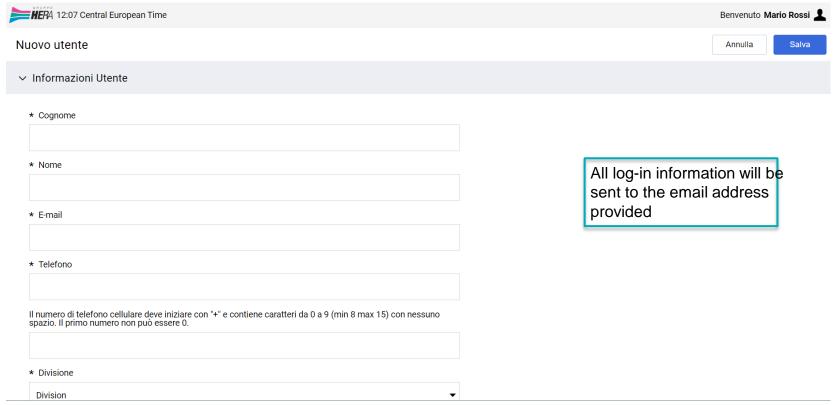

18

#### **Profiles**

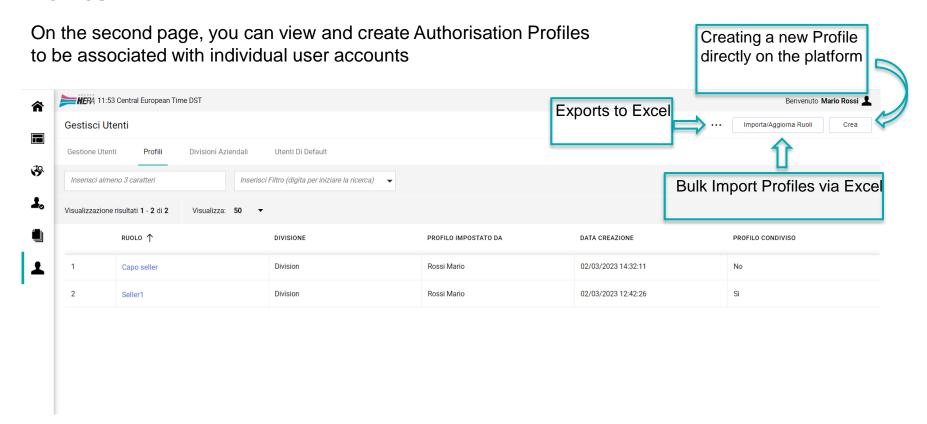

### **Profiles - Creating a profile**

Clicking on "Create" opens the configuration page for the new profile; here all the functionalities to be granted to the profile in question are chosen. Then click "Save"

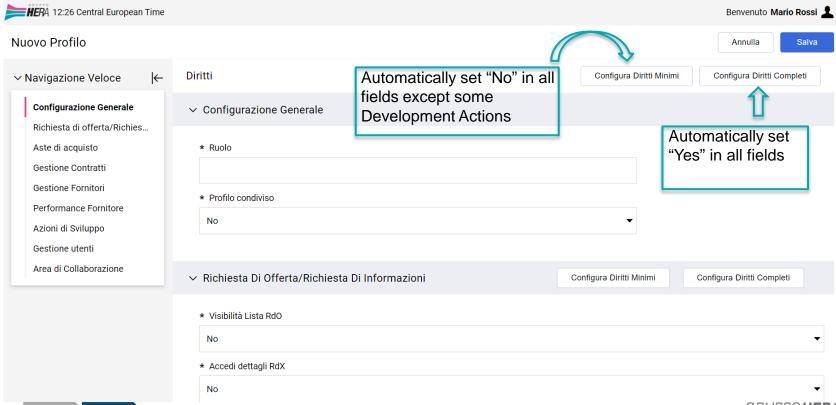

In any case, both User Information and User Rights can be changed at any time by navigating within the "Details" section (opened by clicking directly on the name from the "User Management" page) and clicking on the symbol

When creating new users or editing existing ones, you will be able to associate the specific Authorisation Profile via the "Role" [User Information] tab

You can also use this button to edit the settings of an existing Profile

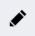

A User may also not have any associated Profile; in this case action is taken directly within "Details" → "User Rights"

#### **Default Users**

On the last page, you can select a Default User for specific areas of activity; the display of these Users depends on the Profiles associated with them

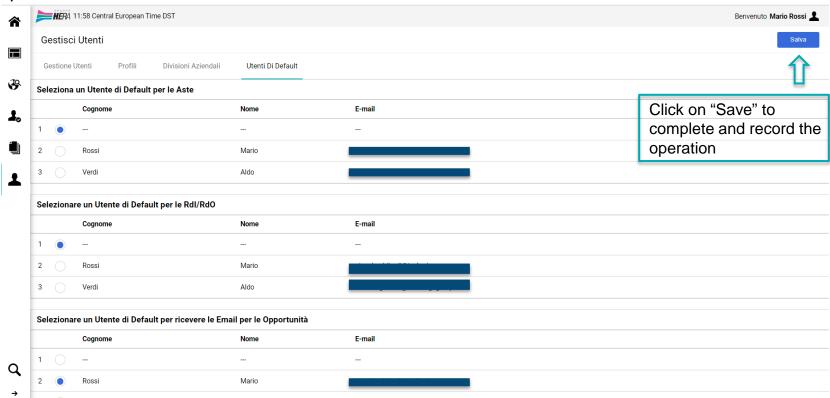

Thank you for reading | HERA | HERA | HERA | HERA ERA (A) = (1) TITO HERA = HERA = HERA = HERA = HERA THERA HERA HERA HERA HERA GRUPPO HERA www.gruppohera.it HERA HERA HERA